1. Предварительно на сайте министерства образования Сахалинской области [\(http://obrazovanie.admsakhalin.ru\)](http://obrazovanie.admsakhalin.ru)с) ознакомьтесь с «Разнарядкой в региональные лагеря», «Перечнем категорий детей, имеющих право на получение мест в организациях оздоровления и отдыха во внеочередном или первоочередном порядке», «Перечнем подтверждающих документов для получения путевки в загородные оздоровительные лагеря, расположенные на территории Сахалинской области», «Категорией детей для предоставления бесплатной путёвки в загородные стационарные оздоровительные и санаторные организации сезонного и круглогодичного действия, оплачиваемой за счёт средств областного бюджета», «Графиком приёма заявлений, документов и выдачи путёвок в загородные стационарные оздоровительные и санаторные организации сезонного и круглогодичного действия, расположенные на территории Сахалинской области».

2. Обновите браузер до последней версии.

3. Зарегистрируйтесь на сайте Госуслуг.

4. На портале образовательных услуг [\(https://detsad.admsakhalin.ru\)](https://detsad.admsakhalin.ru/) введите пароль, полученный при регистрации на сайте Госуслуг и выберите модуль «Регистрация заявлений».

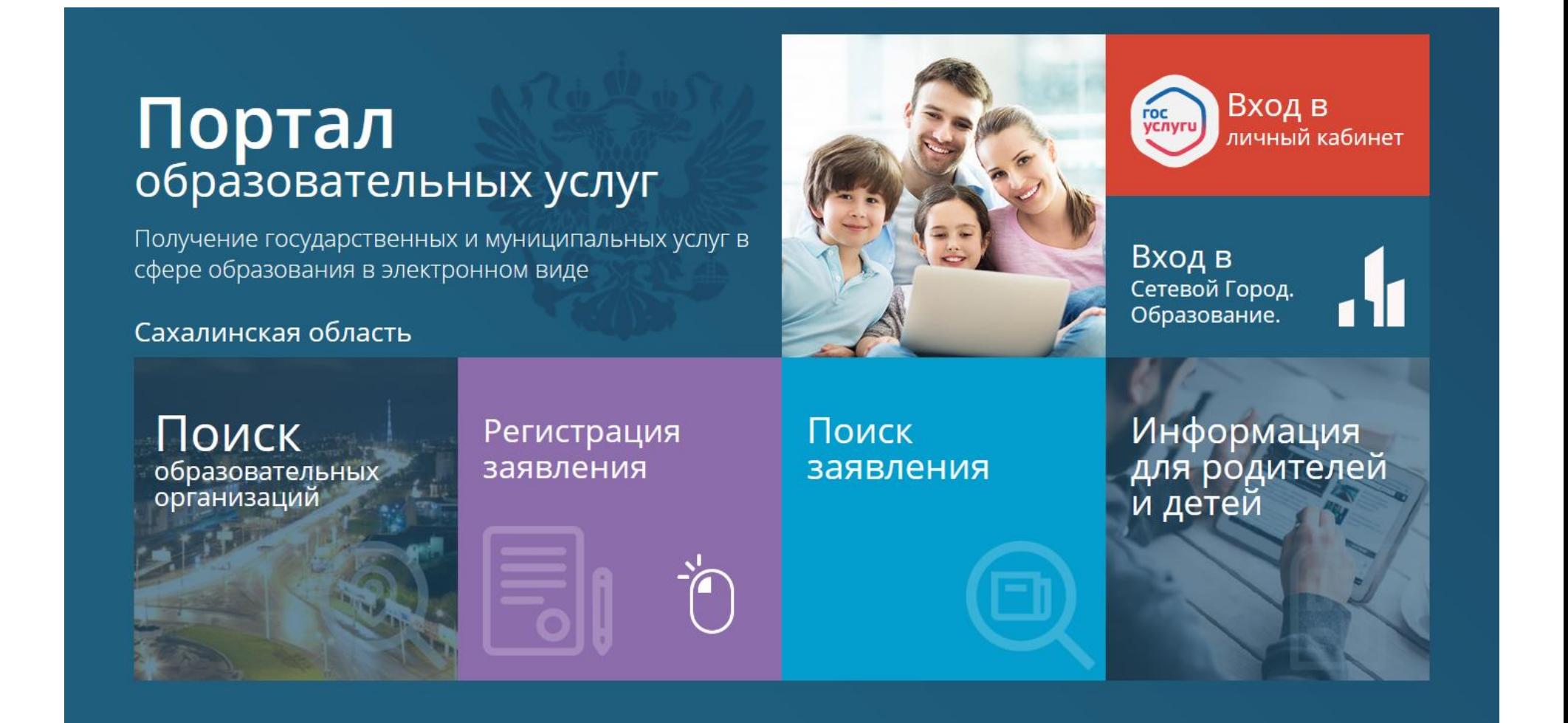

5. Выберите модуль «Регистрация заявления в детский оздоровительный лагерь»

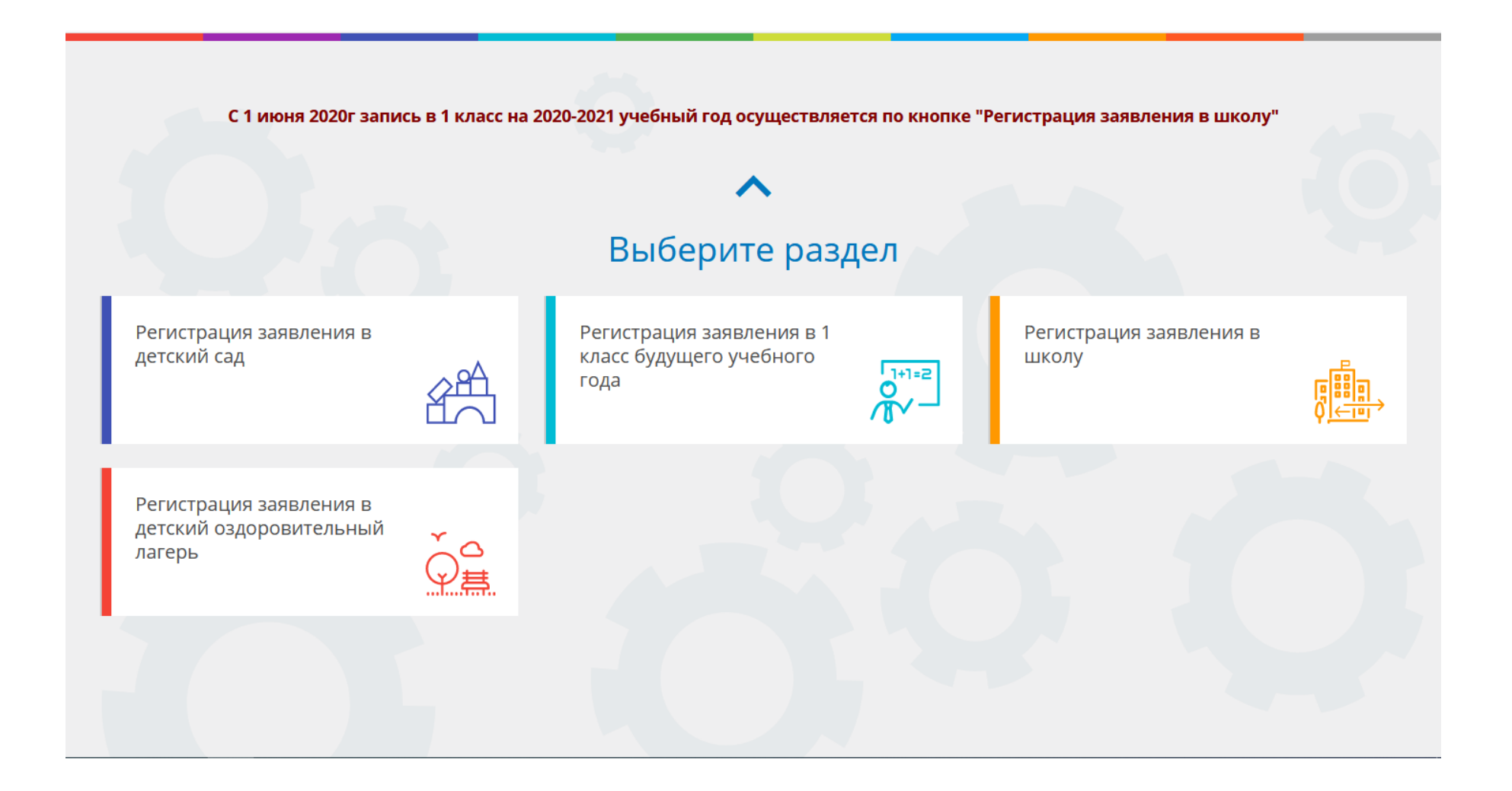

6. Выберите муниципалитет. **Внимание! Выбрать следует тот муниципалитет, факт проживания ребёнка в котором в дальнейшем будет подтверждён Заявителем документально.**

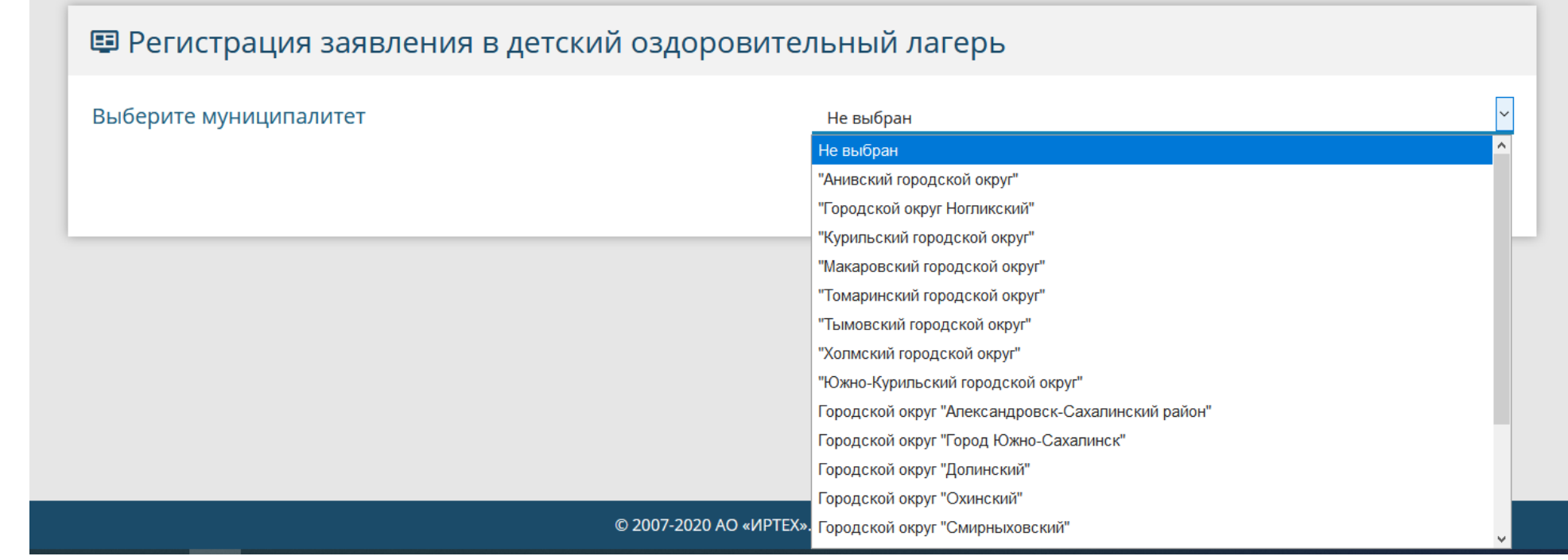

7. Введите данные Заявителя. **Внимание! Данные в электронной записи должны полностью соответствовать данным, указанным в документах (буквы е, ё, и, й и т.д.). Правильно указывайте тип заявителя и тип родства для последующего документального подтверждения.**

## Данные заявителя

 $\overline{\phantom{a}}$ 

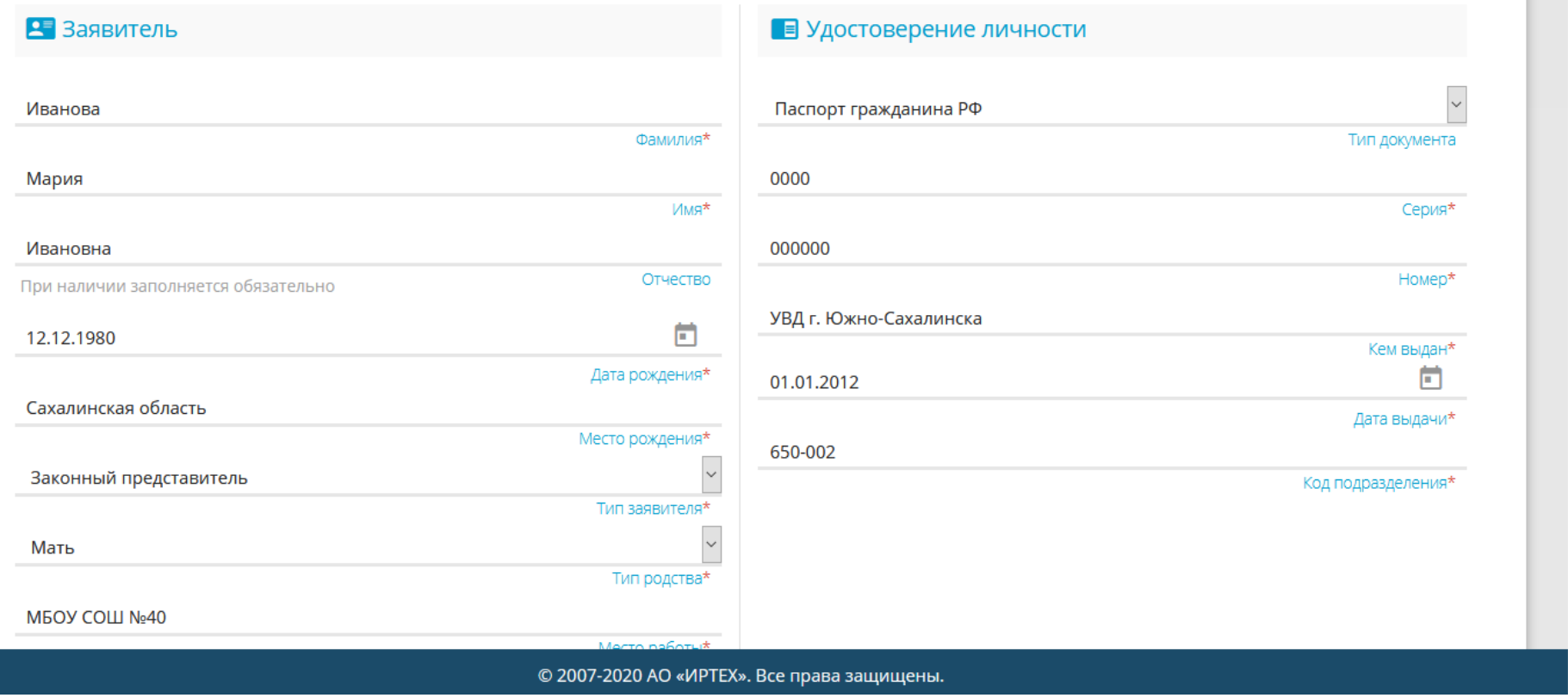

# 8. Введите данные ребёнка. **Внимание! Отчество ребёнка указывать обязательно (при**

**наличии)**

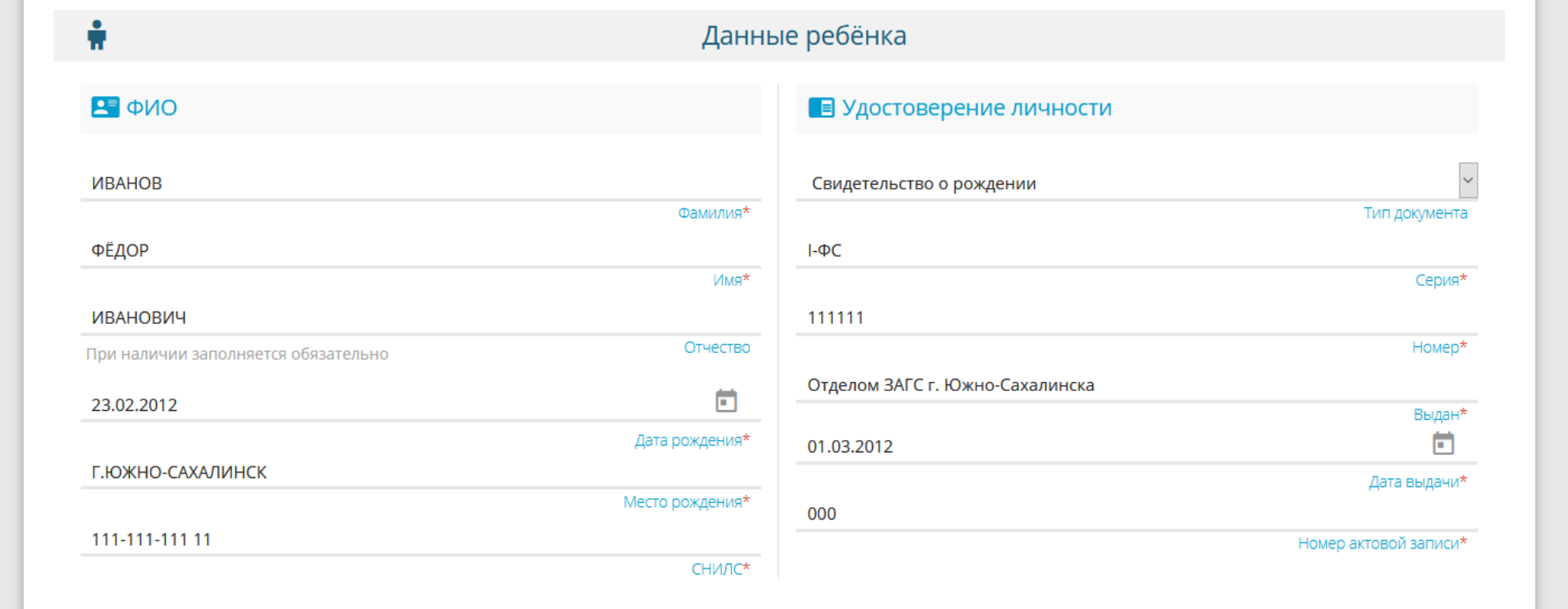

9. Введите адрес регистрации и адрес проживания. Если данные совпадают, то после введения одного из адресов, нажмите «Адрес регистрации совпадает с адресом проживания». Данные автоматически скопируются во второе поле.

10. Введите контактные данные. Номер мобильного телефона введите федеральный («длинный») или стационарный, с указанием кода города. Введите E-mail.

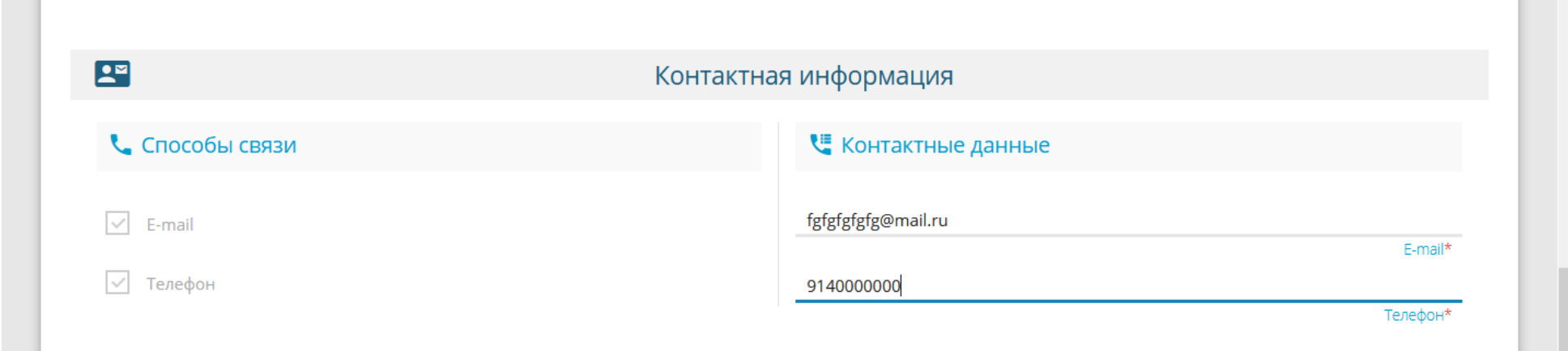

11. Выберите желаемую смену. **Внимание! Предварительно ознакомьтесь с разнарядкой, размещенной на сайте министерства образования Сахалинской области, и убедитесь, что на желаемую смену есть квота для выбранного Вами муниципалитета.**

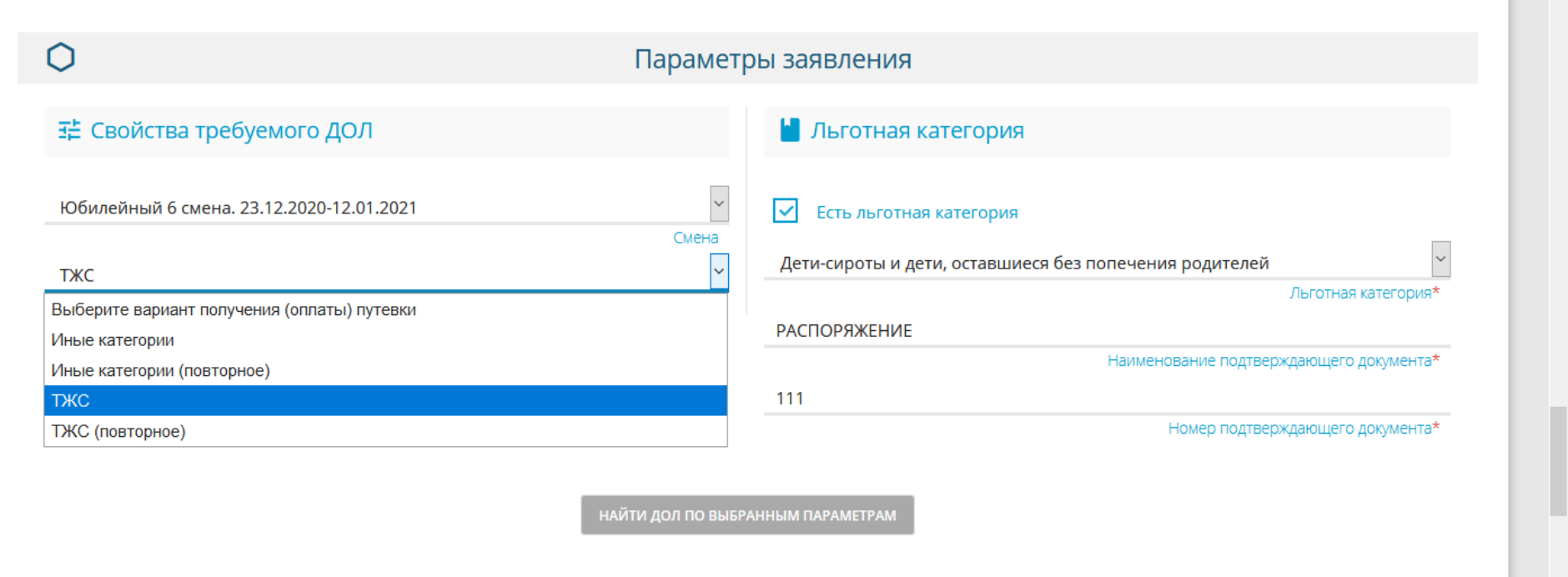

**Contract Contract** 

12. «Выберите вариант получения (оплаты) путёвки». **Внимание! При регистрации первого обращения в АИС «Е-услуги. Образование» в текущем календарном году надо выбрать: для детей, находящихся в трудной жизненной ситуации – «ТЖС», для остальных**

**– «Иные категории». При регистрации второго обращения в текущем календарном году следует выбрать, соответственно, вариант получения (оплаты) путёвки «ТЖС (повторное)» либо «Иные категории (повторное)».**

# Параметры заявления

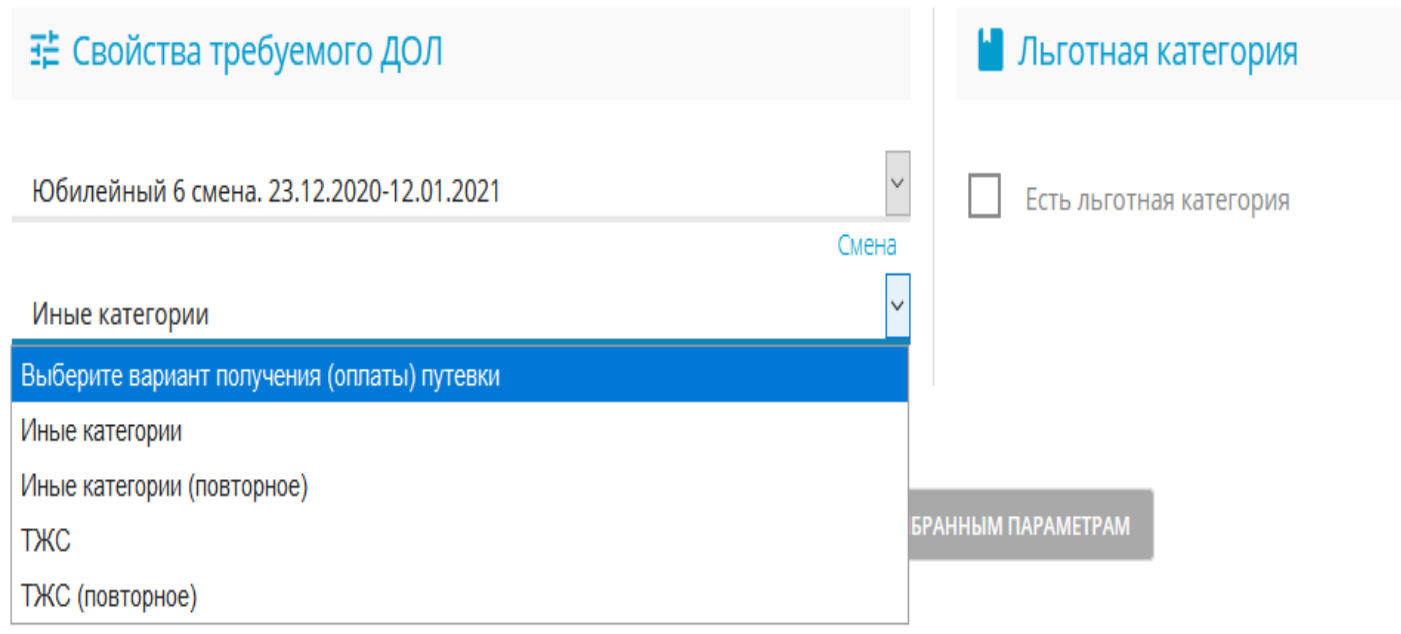

 $\circ$ 

# 13. При наличии льготы, выберете «Льготная категории»

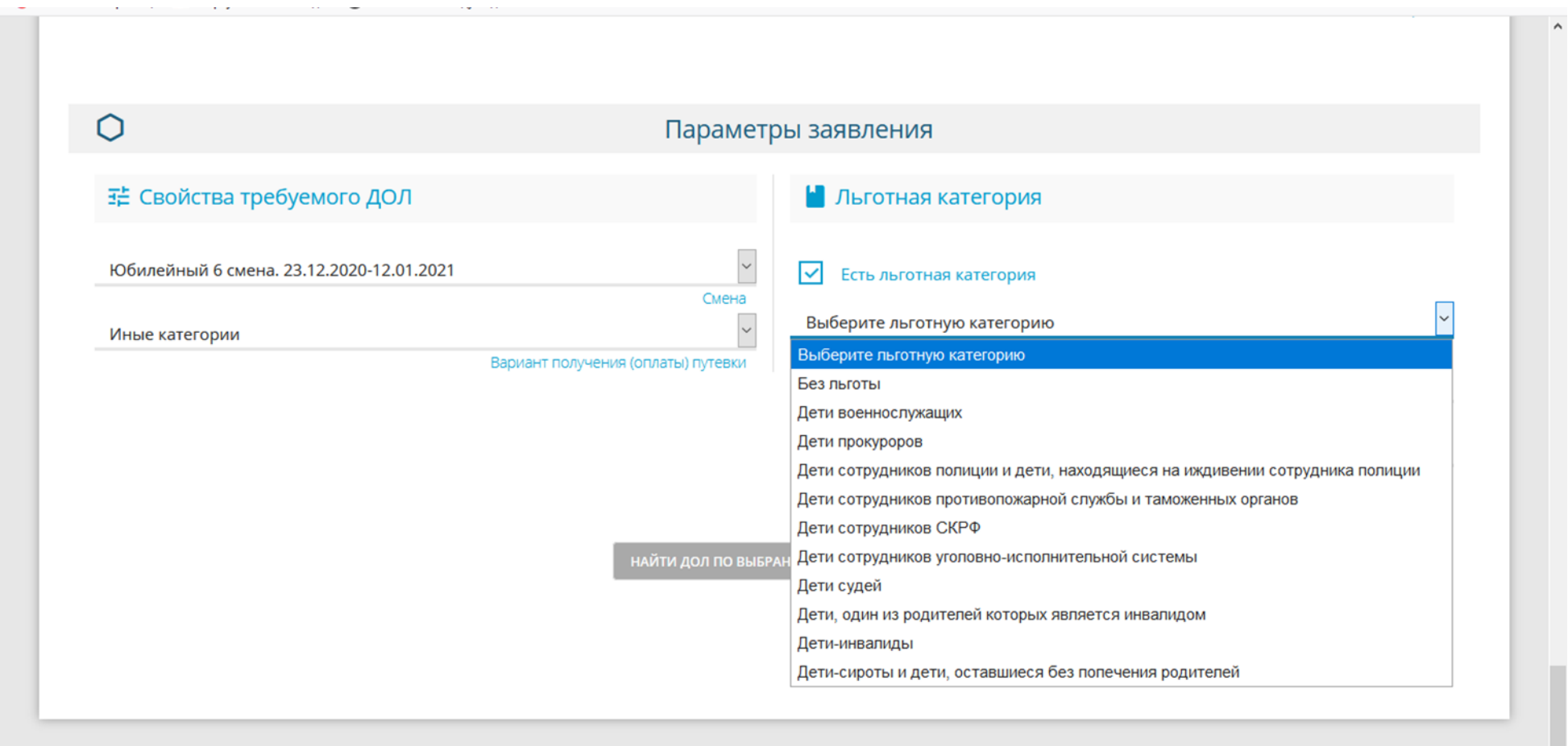

© 2007-2020 AO «ИРТЕХ». Все права защищены.

14. Выберите «ДОЛ по выбранным параметрам»

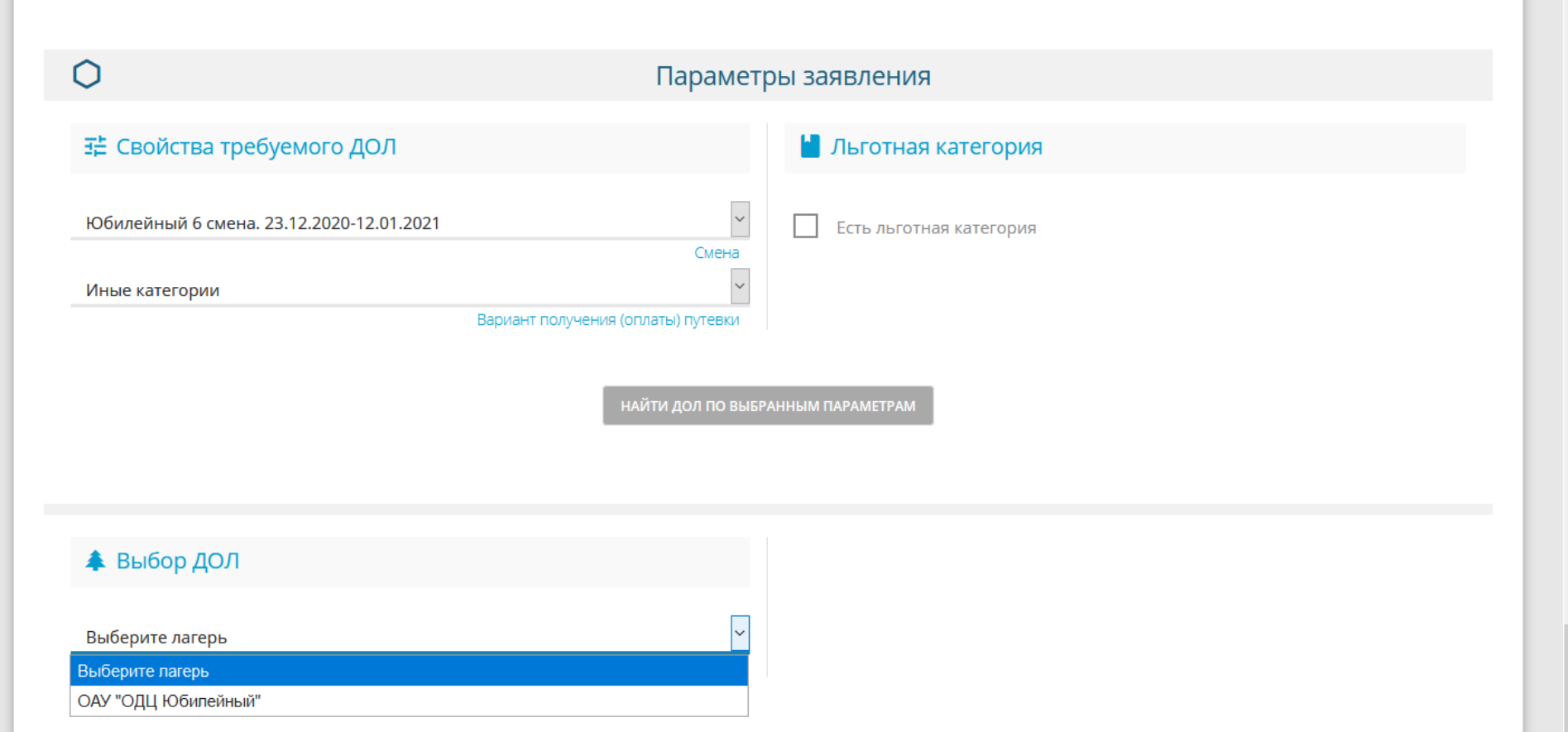

15. Выберите место обучения ребёнка: ООО – общеобразовательная организация (школа, лицей, гимназия и т.д.); ДОО - дошкольная образовательная организация (детский сад).

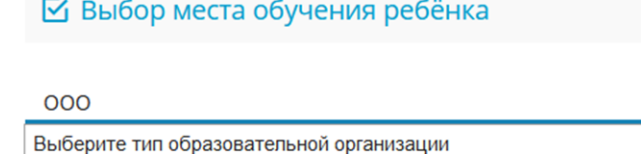

ДОО

000

Выберите текущую группу/класс обучения ребёнка

Группа/Класс

Моей образовательной организации нет в списке

16. Подтвердите согласие на обработку персональных данных, введите проверочное слово, нажмите на ставшее активным зелёное поле с «галочкой».

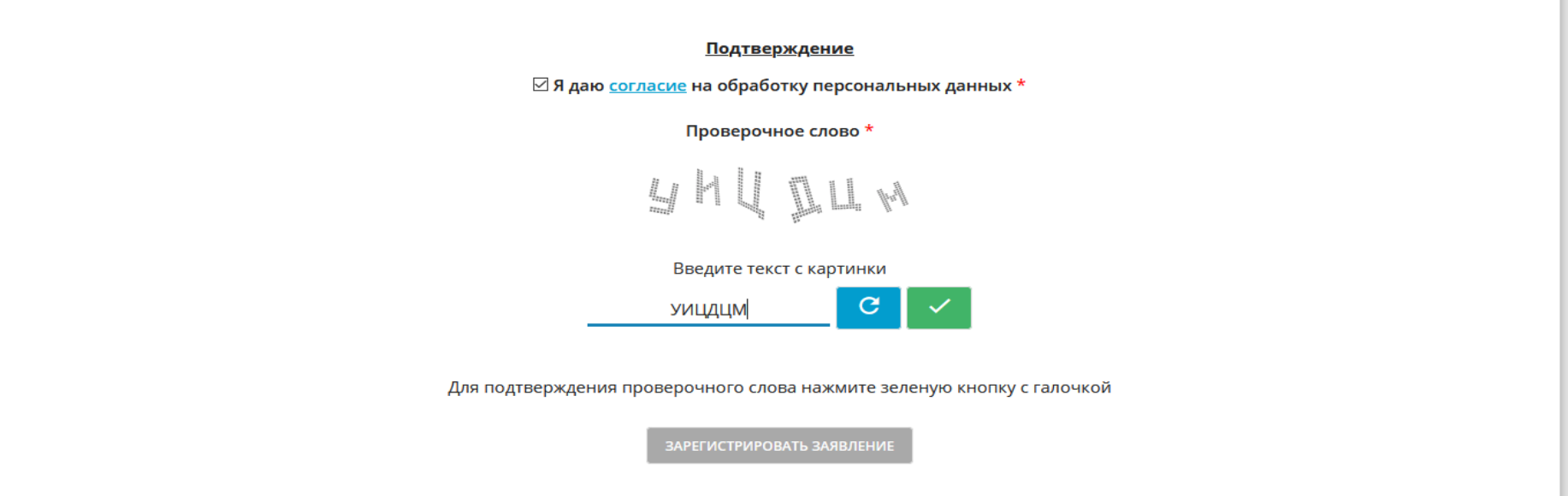

17. Нажмите «Зарегистрировать обращение».

#### <u>Подтверждение</u>

⊠ Я даю согласие на обработку персональных данных \*

Проверочное слово \*

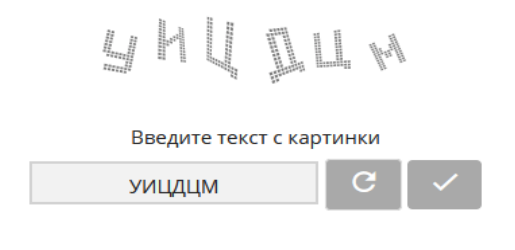

Для подтверждения проверочного слова нажмите зеленую кнопку с галочкой

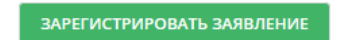

18. Сохраните номер обращения, чтобы в дальнейшем иметь возможность проверить статус обращения на портале образовательных услуг или в «Реестре принятых заявлений», размещенном на сайте министерства образования Сахалинской области согласно графика.

**Марка** Портал образовательных услуг

В Войти через ЕСИА

### **<sup>©</sup>** Внимание!

Ваше заявление принято в обработку под номером 2011050526164947009 (05.11.2020 15:21:03). Проверить статус заявления можно на странице поиска заявлений.

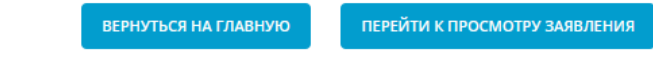

© 2007-2020 AO «ИРТЕХ». Все права защищены.

# **ВНИМАНИЕ!**

**На портале образовательных услуг Заявитель регистрирует электронное обращение и, только при соблюдении всех вышеперечисленных правил оформления, обращение поступает в АИС «Е-услуги. Образование» в виде электронного заявления. Постановка в очередь на зачисление в ДОЛ осуществляется по электронным заявлениям!**